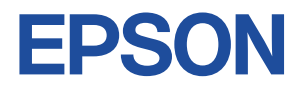

## Endeavor NY2000

# **スタートアップガイド**

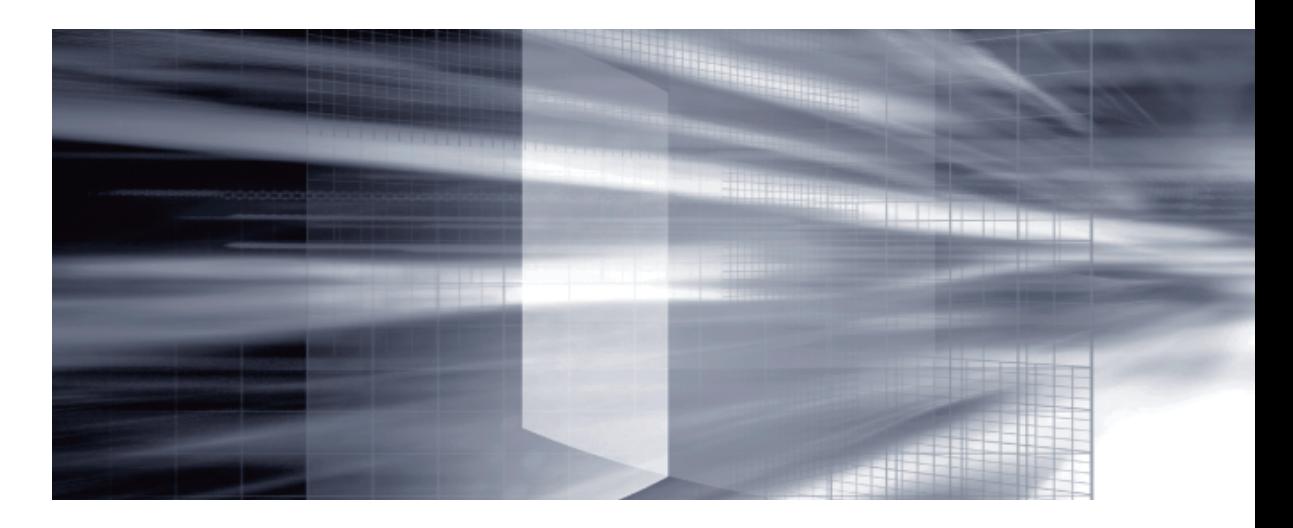

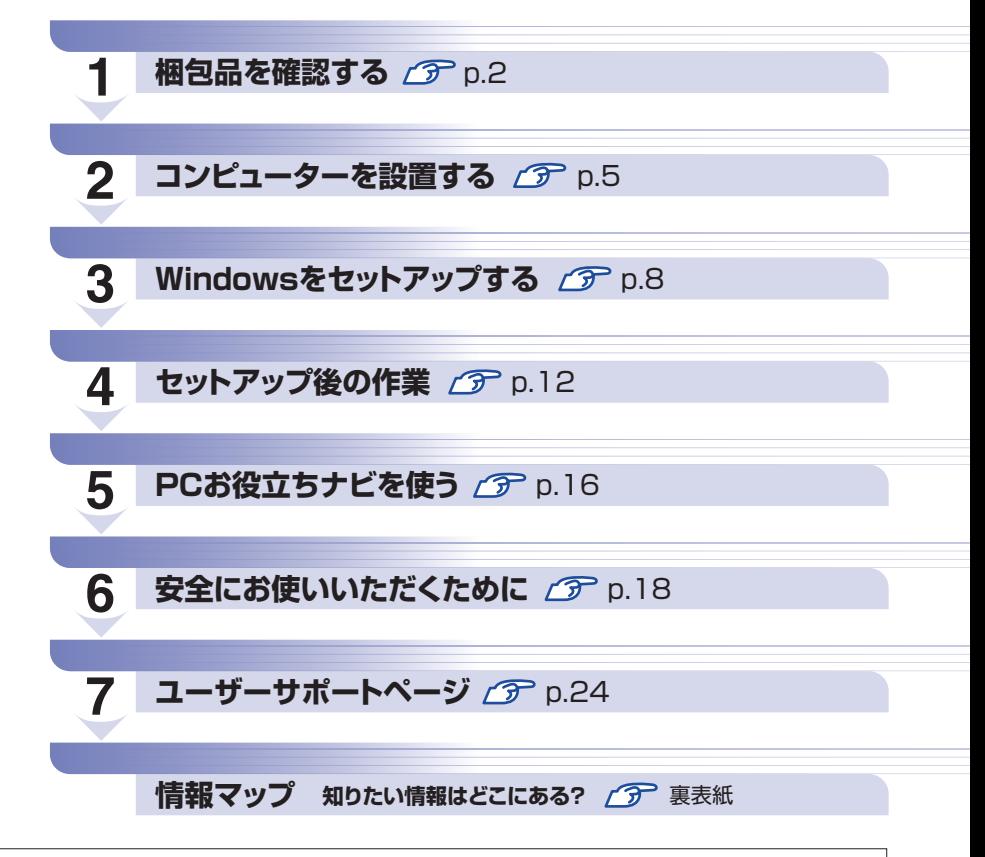

本機のユーザーズマニュアルは、デスクトップの「PC お役立ちナビ」-[マニュアルびゅーわ]に PDF で収録されています。

## <span id="page-1-0"></span>**1 梱包品を確認する**

はじめに梱包品がそろっているか確認します。万一、梱包品の不足や不良、仕様違いがありまし たら、商品お届け後 8 日以内に受付窓口までご連絡ください。詳しくは、 | | 別冊) 『サポート・サー ビスのご案内』をご覧ください。

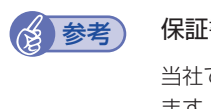

#### 書について

では、ご購入日や保証サービスなどのお客様情報をデータベースで登録・管理してい ます。このため、保証書は添付されていません。

## 1 **ハードウェアを確認する**

ハードウェアがそろっているか、確認してください。

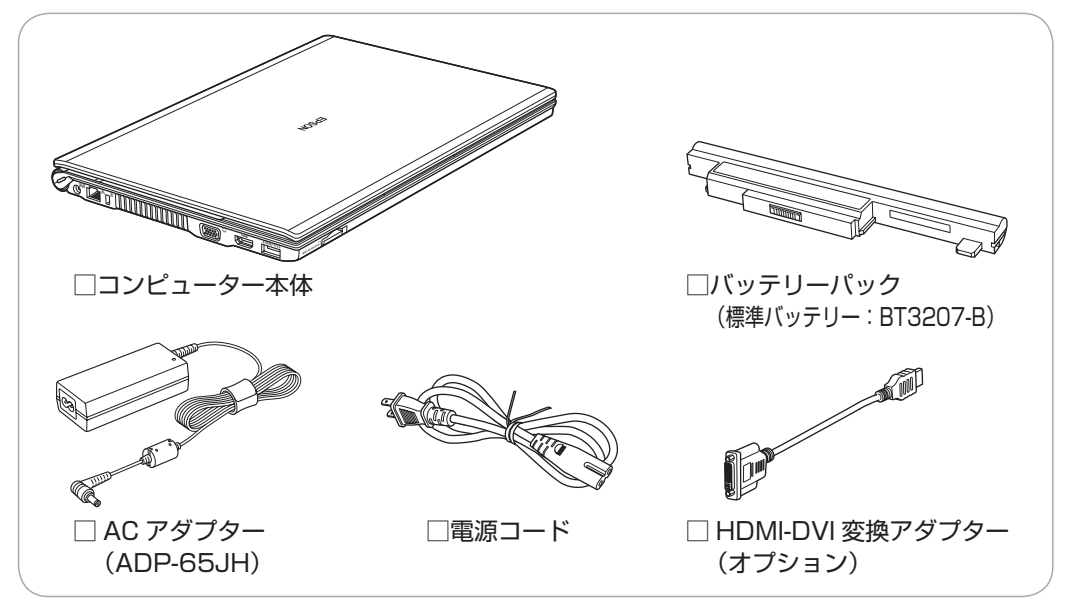

※ このほかにもオプション製品が添付されている場合があります。 オプション製品は納品書でご確認ください。

## **ディスクを確認する**

ディスク類がそろっているか、確認してください。

□ Windows 7 リカバリー DVD

□ リカバリーツール CD

※ 本機のドライバーやソフトウェアのインストール用データは、HDD の消去禁止領域に収録さ れているため、ディスクは添付されていません。

※ このほかにもオプション製品のディスクが添付されている場合があります。

## 3 **マニュアルを確認する**

マニュアル類がそろっているか、確認してください。

### 冊子マニュアル

□ スタートアップガイド (本書)

□ サポート・サービスのご案内

電子マニュアル (HDD 内に PDF データで収録されています (ア [p.17](#page-16-0))

□ ユーザーズマニュアル(PDF)

□ 光ディスクドライブや添付ソフトウェアのマニュアル(PDF)

※ このほかにも冊子や電子でマニュアルが添付されている場合があります。

## 4 **貼付ラベルを確認する**

本機に貼付されているラベルを確認してください。

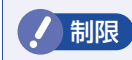

制限 ラベルは絶対にはがさないでください。

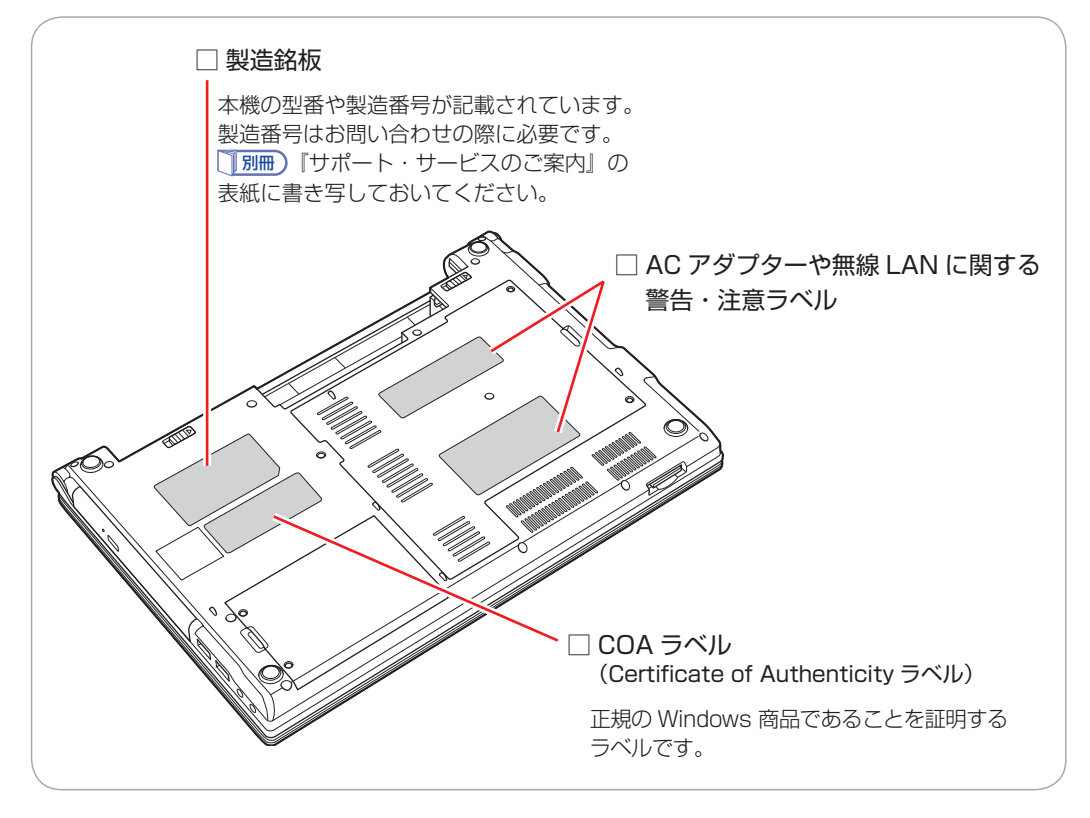

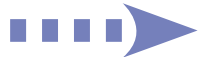

## 5 **PCリサイクルマークシールを貼る**

本機の梱包箱に、「PC リサイクルマークシール在中」と書かれたシートが付いている場合は、シー トの「PC リサイクルマークシール」を本機底面の次の場所に貼ってください。 PC リサイクルマークシールは、コンピューターの廃棄時に必要です。PC リサイクルマークシー ル付きの当社製コンピューターは、当社が無償で回収・再資源化を行います。

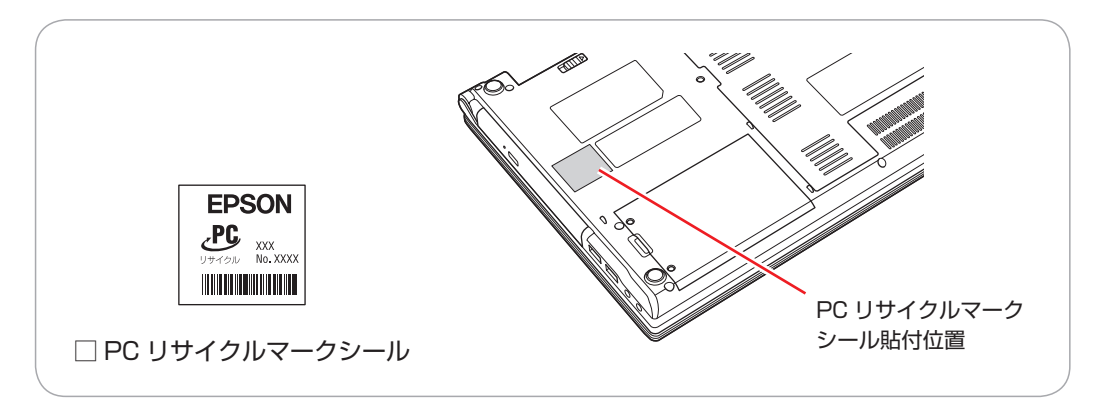

## **2 コンピューターを設置する**

<span id="page-4-0"></span>本機を設置し、使用できる状態にする手順を説明します。プリンターなどの周辺機器は、Windows のセットアップ後に接続してください。

#### 設置における注意

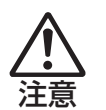

- ●不安定な場所(ぐらついた台の上や傾いた所など)に置かないでください。落ちたり、倒れたり して、けがをする危険があります。
- ●起動状態で本機の通風孔をふさがないでください。 起動状態で通風孔をふさぐと、内部に熱がこもって本機が熱くなり、火傷や火災の原因となりま す。次の点を守ってください。
	- じゅうたんや布団の上に置かない。
	- •毛布やテーブルクロスのような布をかけない。
	- キャリングケースやバッグなどに入れない。
- ●ひざの上で長時間使用しないでください。本機底面が熱くなり、低温火傷の原因となります。

### 各種コードやバッテリーパック装着時の注意

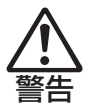

- ●ぬれた手で電源プラグを抜き差ししないでください。感電の原因となります。
- ●電源コードのたこ足配線はしないでください。発熱し、火災の原因となります。家庭用電源コン セント(交流 100V)から電源を直接取ってください。
- ●電源プラグを取り扱う際は、次の点を守ってください。 取り扱いを誤ると、火災の原因となります。
	- •電源プラグは、ホコリなどの異物が付着したまま差し込まない。
	- 電源プラグは刃の先まで確実に差し込む。

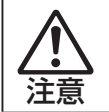

各種コード(ケーブル)は、マニュアルで指示されている以外の配線をしないでください。配線を 誤ると、火災の危険があります。

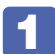

#### 1 本機を設置する場所を確保します。

左側面と底面の通風孔をふさがないようにしてください。

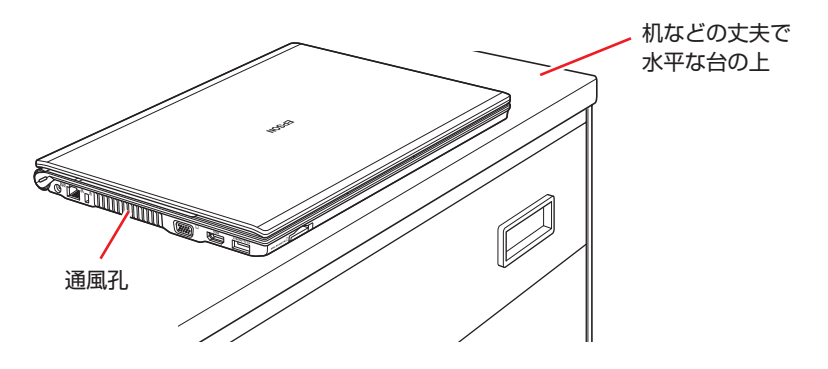

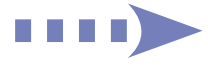

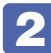

2 底面を上にして置き、バッテリーパックを取り付けます。

↑ 左側のラッチを、ロック解除位置 ( に) までスライドさせます。

2 バッテリーパックを本機に合わせ、矢印の方向に「カチッ」と音がするまで、バッ テリーパックをしっかり押し込みます。

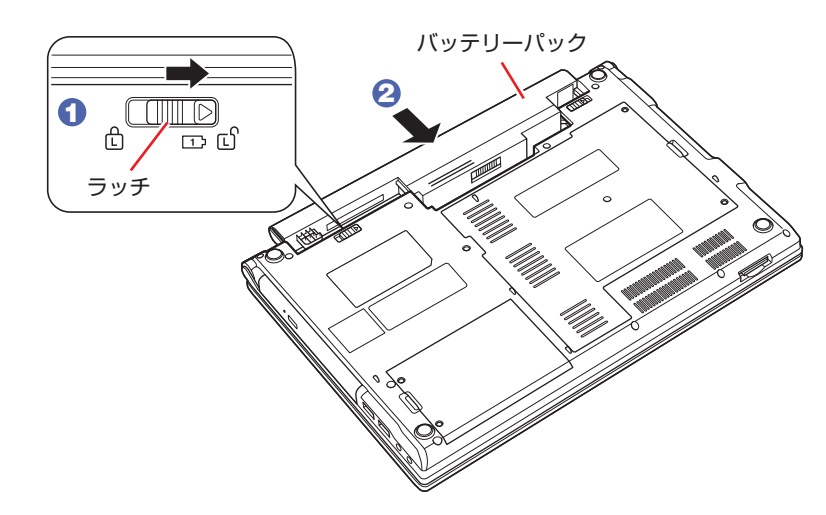

3 左側のラッチを、ロック位置(f)までスライドさせます。

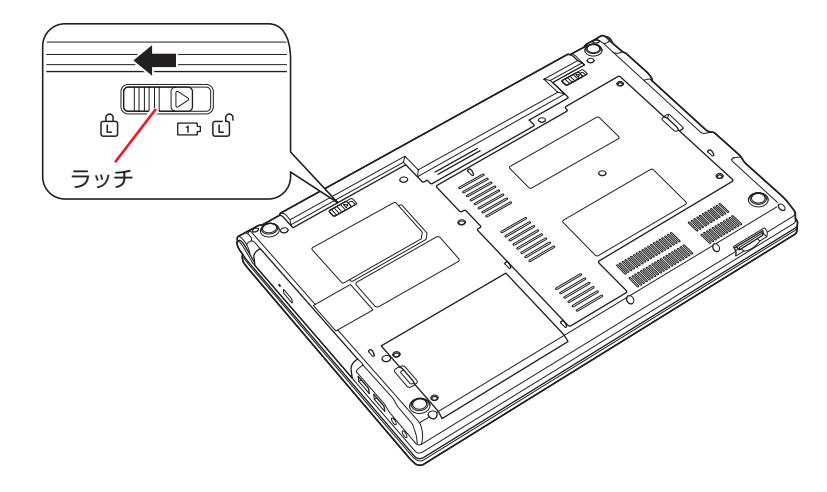

出荷時のバッテリーパックは満充電状態ではありません。バッテリーパックだけで使用する場 合は、使用前に充電が必要です。

<u>■</u> 「PC お役立ちナビ」−[マニュアルびゅーわ]−「機種名」−『ユーザー ズマニュアル| - 「バッテリーの充電」

● 制限 バッテリーの充電は、必ず動作環境(10~35℃)で行ってください。動作環境(10  $\sim$  35 ℃) 以外では、正常に充電されません。

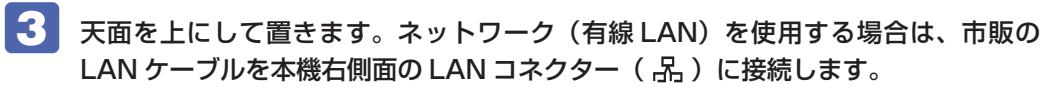

LAN ケーブルが抜けないように、しっかり差し込んでください。

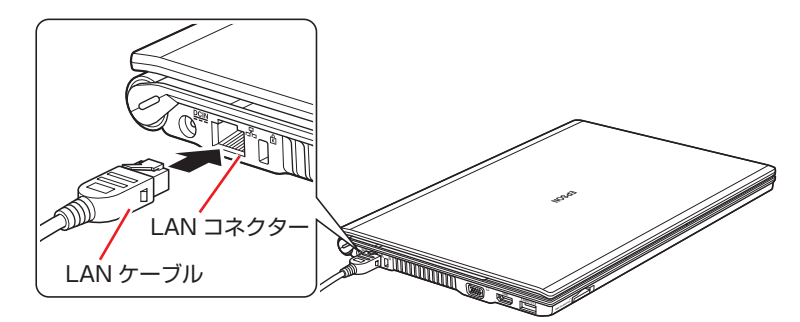

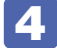

4 AC アダプターを接続します。

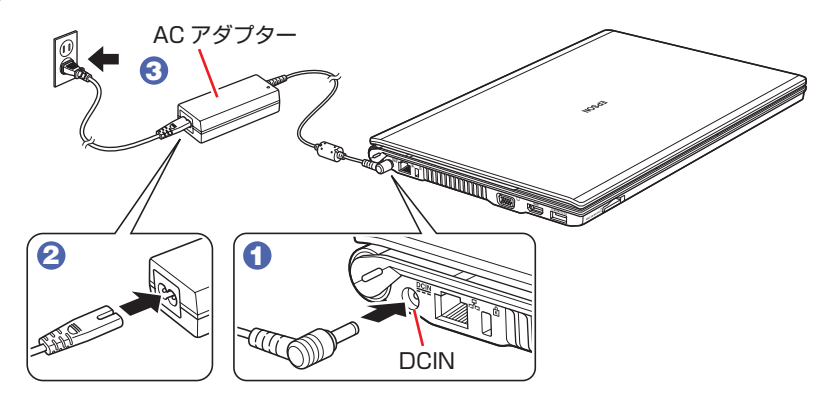

出荷時のバッテリーパックは満充電状態ではありません。AC アダプターを接続し、バッテリー への充電が開始されるとバッテリー充電ランプ(オレンジ色)が点灯します。

5 LCD ユニットを開きます。

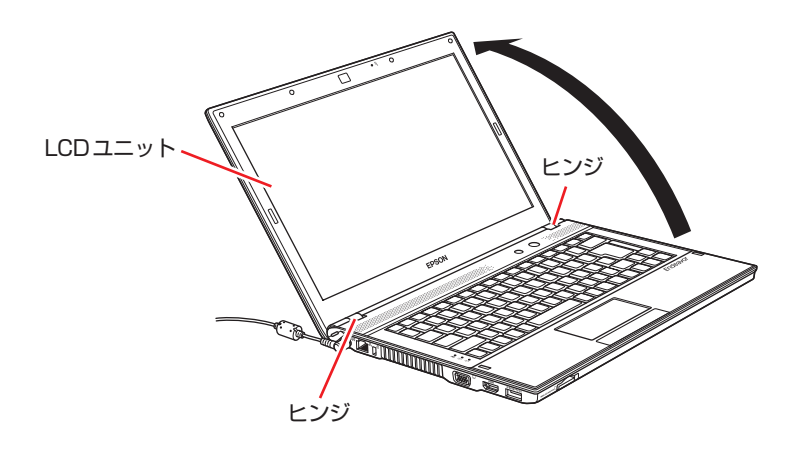

**/ 制限 LCD ユニットの開閉可能な最大角度は、およそ 130 度です。** 最大角度を超えて LCD ユニットを開かないでください。ヒンジ部分が破損します。

続いて、Windows のセットアップを行います。

# **3 Windows をセットアップする**

<span id="page-7-0"></span>本機の電源を入れて、Windows を使用できる状態にするまでの手順を説明します。

## 電源スイッチ(())を押します。

本機の電源ランプはバッテリー充電ランプと共用です。バッテリーに充電が完了している場合 や AC アダプターを接続していない場合は、電源ランプ(白色)が点灯します。 バッテリー充電中の場合は、バッテリー充電ランプ(オレンジ色)がすでに点灯しています。

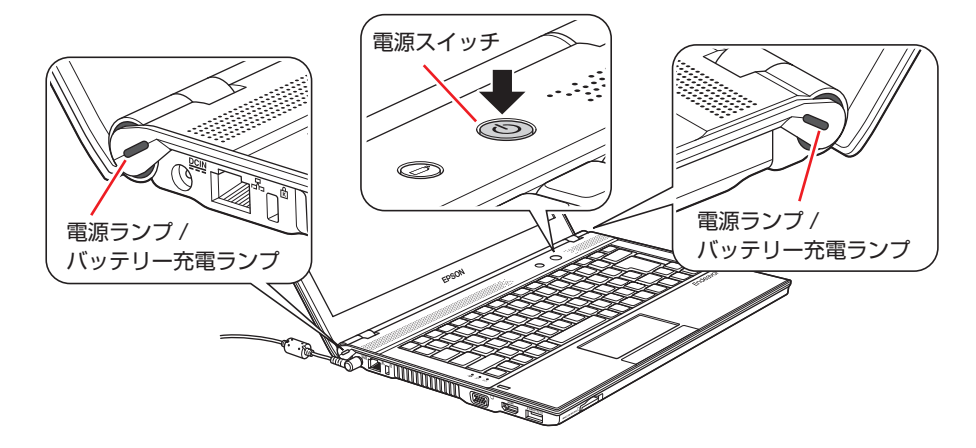

画面に「EPSON」と表示され、しばらくすると Windows のセットアップ画面が表示されます。

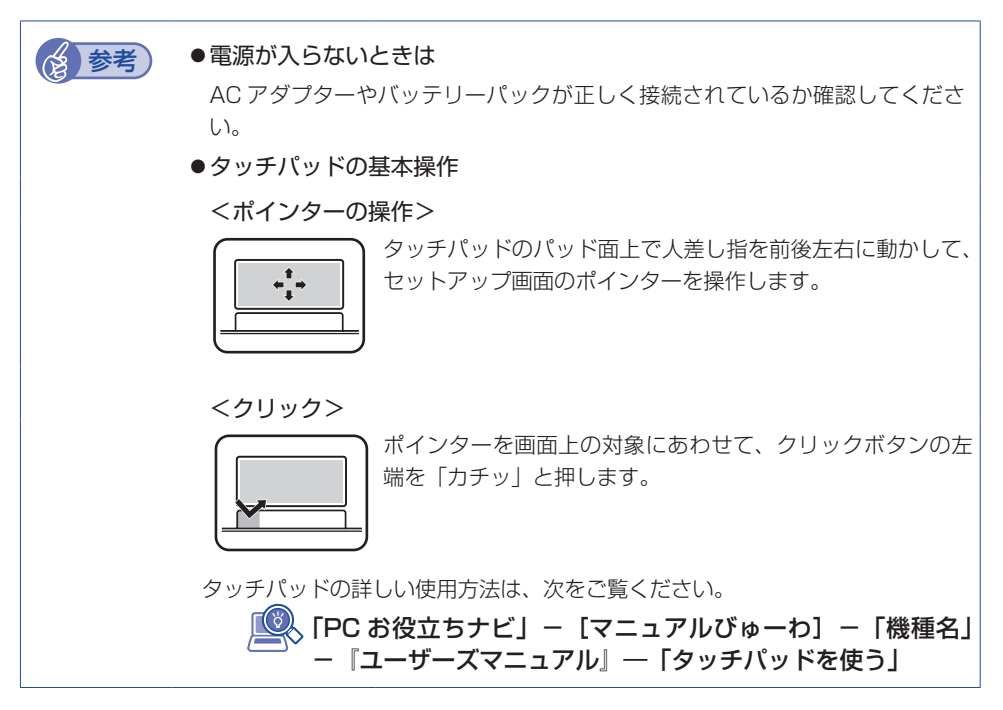

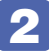

## 2 Windows のセットアップを行います。

電源を入れた後、しばらくすると自動的に Windows のセットアップ画面が表示されます。 画面の指示に従って、セットアップを行ってください。 セットアップの流れは、次のとおりです。

Windows のセットアップ 「国または地域」、「時刻と通貨の形式」、「キーボードレイアウト」を確認し、[次へ] をクリックします。

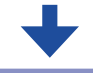

新しいアカウントのユーザー名と、コンピューターをネットワーク上で 識別するためのコンピューター名を入力してください

ユーザー名、コンピューター名を入力し、[次へ]をクリックします。

※ コンピューター名は、本機をネットワーク(家庭内 LAN や社内 LAN)に接続し て使用する場合などに必要です。ネットワーク上にあるほかのコンピューター名 と重複しないように、コンピューター名を変更してください。

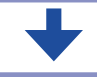

### ユーザーアカウントのパスワードを設定します

パスワード (任意) を入力し、[次へ] をクリックします。 ※ パスワードは必要に応じて入力してください。パスワードを設定したユーザー名 (アカウント)でのログオン時に、パスワードの入力が要求されます。設定した パスワードは、絶対に忘れないようにしてください。

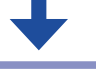

### ライセンス条項をお読みになってください

画面に表示された内容を確認し、「ライセンス条項に同意します」(2箇所)にチェッ クを付けて、[次へ]をクリックします。

> コンピューターの保護と Windows の機能の向上が 自動的に行われるように設定してください

更新の設定を選択してクリックします。 「推奨設定を使用します」を選択することをおすすめします。

#### 日付と時刻の設定を確認します

「タイムゾーン」が「大阪、札幌、東京」になっていることを確認し、「日付」、「時刻」 を設定して、[次へ]をクリックします。

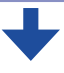

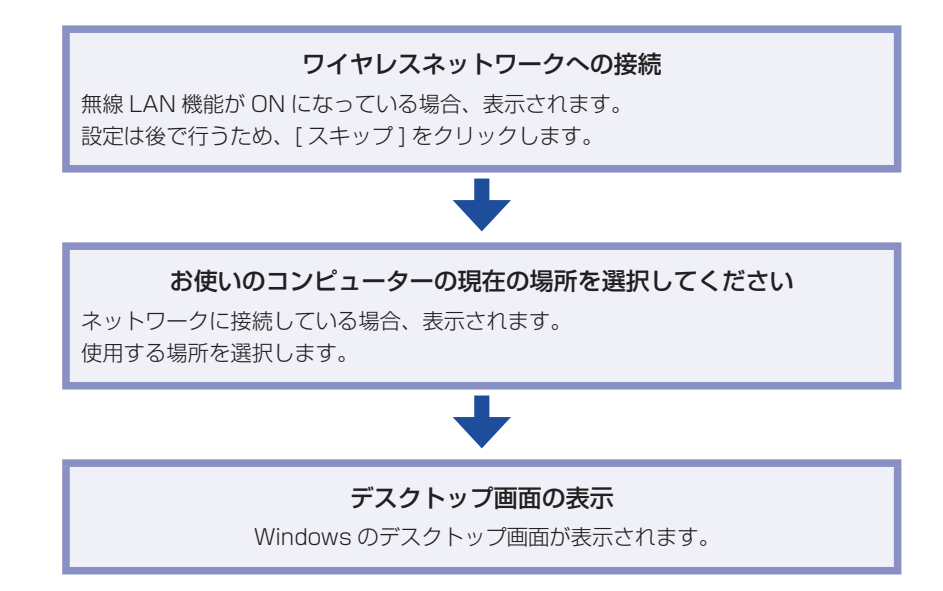

続いて、「初期設定ツール」が起動します。

## 3 「初期設定ツール」が起動したら、画面に従って、添付されているソフトウェアのイ ンストールなどを行います。

画面の記載事項はすべてお読みください。スクロールバーのノブを一番下まで移動させて、す べての内容を表示させないと、[次へ]がクリックできません。

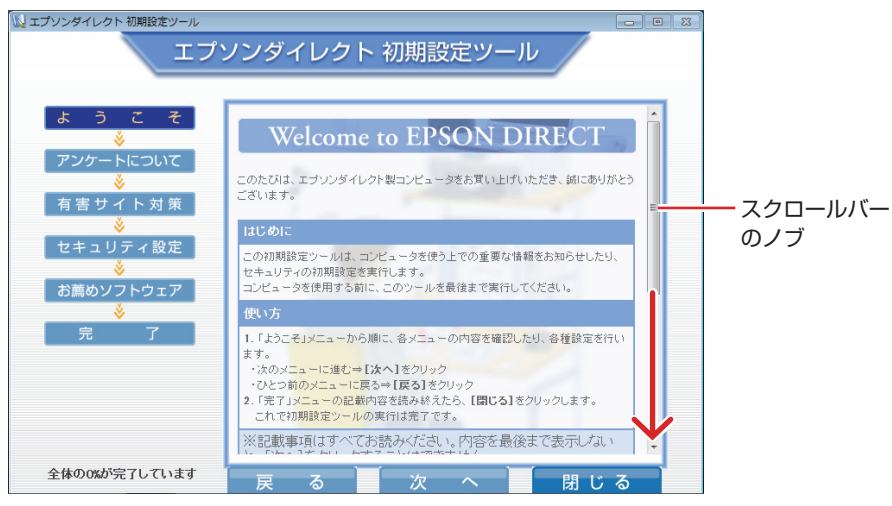

<イメージ>

「ATOK 無償試用版(30 日間)」のインストール後に、「このプログラムは正しくインストー ルされなかった可能性があります」と記載された画面が表示される場合があります。「ATOK 無償試用版(30 日間)」は正しくインストールされていますので、「このプログラムは正しく インストールされました」をクリックして画面を閉じてください。

これでコンピューターを使用できます。

続いて、セットアップ後の作業を行います。

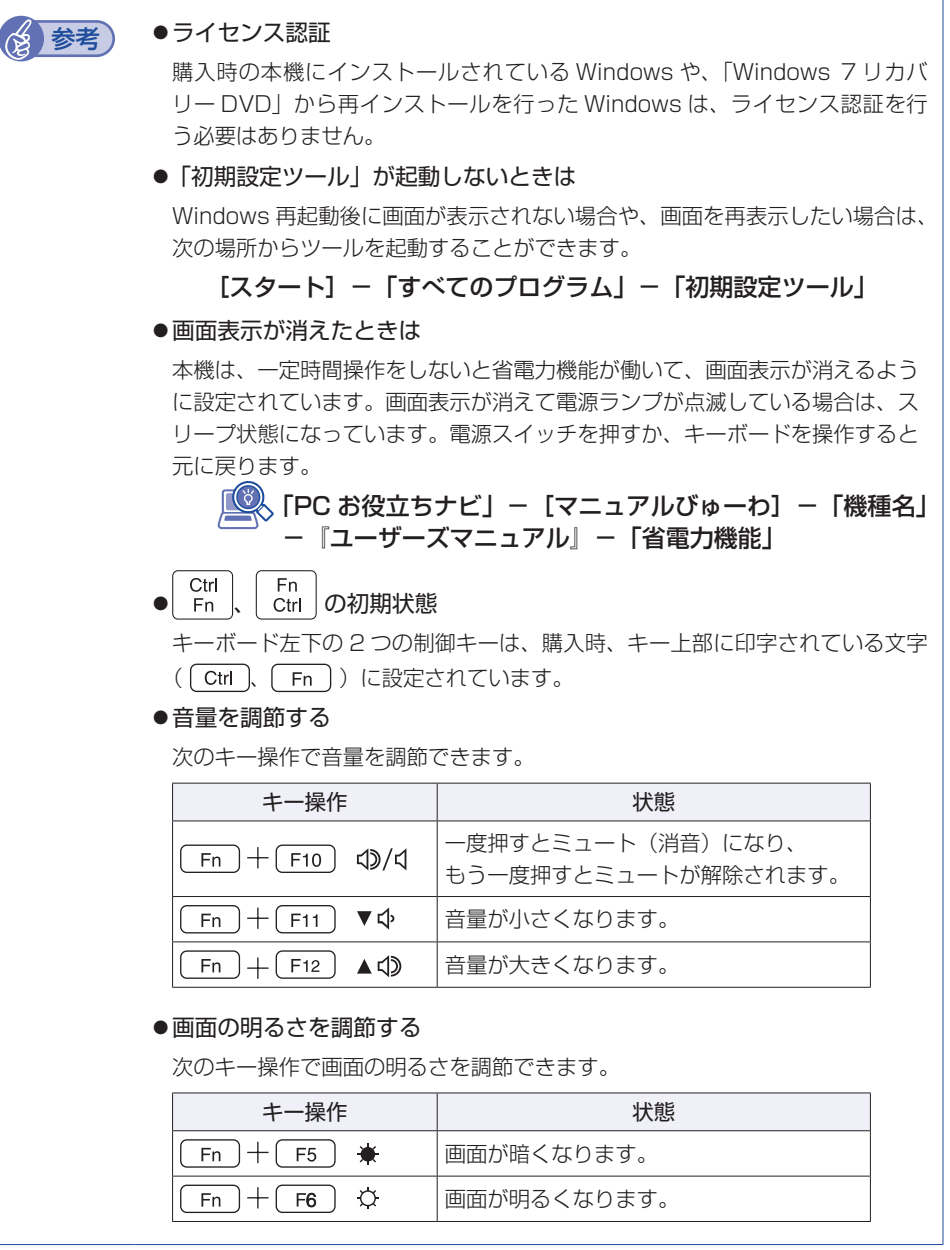

# **4 セットアップ後の作業**

<span id="page-11-0"></span>Windows のセットアップと初期設定ツールの設定が完了したら、次の作業を行います。

## **Windowsの操作方法を確認する**

Windows の操作方法は、次の場所をご覧ください。

[スタート]−「ヘルプとサポート」

■■ FPC お役立ちナビ」− [お役立ち]

## **インターネットに接続する**

インターネットへの接続は、プロバイダーから提供されたマニュアルを参照して行ってください。 ネットワーク機能(有線 LAN)や無線 LAN 機能を使用するには、ネットワークに関する情報が 必要です。

■ FPC お役立ちナビ」- [マニュアルびゅーわ] - 「機種名」- 『ユーザーズマニュ アル』-「ネットワーク(有線 LAN)を使う」および「無線 LAN を使う」

## **無線 LAN 機能を ON にする**

購入時、本機の無線 LAN 機能は OFF になっています。 無線 LAN をご使用の場合は、次のキー操作で無線 LAN 機能を ON にします。

● Fn + F2 ((゚)) を押す

画面に ON/OFF の切替アイコンが表示されたら、再度キーを押します。WiFi オンのアイコン が青くなったら、ON 状態です。

無線 LAN 機能の ON/OFF 状態は、無線 LAN 状態ランプ ((♥)) で確認できます。

F2 キー

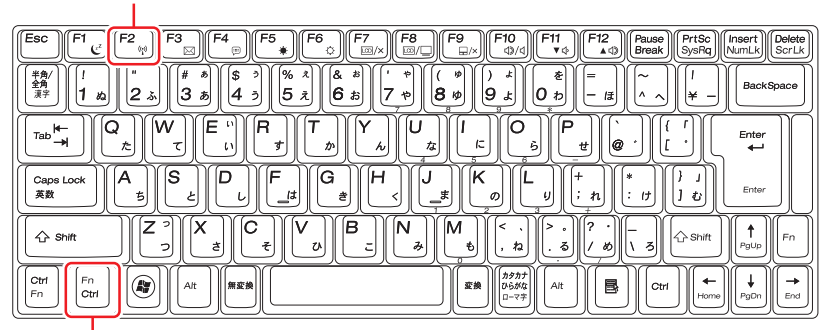

Fn キー(初期値)

(8) 参考) 無線 LAN 接続時のセキュリティー設定

無線 LAN に接続する際は、本機と無線 LAN アクセスポイントで、暗号化などのセキュ リティー設定が必要です。

「PC お役立ちナビ」-[マニュアルびゅーわ]-「機種名」-『ユー ザーズマニュアル』-「無線 LAN 接続の設定をする」

## **Web ページの閲覧**

Web ページの閲覧には、「Internet Explorer」を使用します。 Internet Explorer は、デスクトップ左下のアイコンから起動してください。

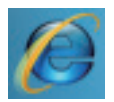

<Internet Explorer アイコン >

## **セキュリティー対策**

インターネットに接続する場合は、必ずセキュリティー対策を行ってください。

<sup>)</sup>、「PC お役立ちナビ」− [マニュアルびゅーわ]−「機種名」−「ユーザーズマニュ アル」-「インターネットを使用する際のセキュリティー対策」

「ユーザーズマニュアル」では、以下のセキュリティー機能について記載しています。

- Windows Update
- ●セキュリティーソフトウェア(マカフィー・PC セキュリティセンター 90 日期間限定版)
- ●Web フィルタリングソフトウェア(i −フィルター 30 日版)

#### マカフィー・PC セキュリティセンターのユーザー登録

マカフィー・PC セキュリティセンター 90 日期間限定版を使用するには、ユーザー登録が必要 です。インターネットに接続後、画面右下、通知領域の McAfee アイコン( )をダブルクリッ クして、ユーザー登録を行ってください。

制限 ユーザー登録を行わないと、製品の更新ができません。また、サポートセンターへ の問い合わせにもユーザー登録が必要です。登録しないまま 2 週間以上が経過する と、ソフトウェアの自動更新が停止し、最新のセキュリティで保護されなくなります。

## **メールの設定をする**

電子メールの利用には、「Windows Live メール」を使用します。

#### **《 参考 ) Office をインストールしているときは**

Office をインストールしている場合は、メールソフト Outlook を使用することもできま す。Outlook の使用方法は、Outlook のヘルプをご覧ください。

### **Windows Live メールの使用方法**

Windows Live メールは次の場所から起動します。

### [スタート]-「すべてのプログラム」-「Windows Live」-「Windows Live メール」

初回起動時、メールアカウントの設定画面が表示されたら、画面の指示に従ってメールアドレス などの情報を入力します。必要に応じて、プロバイダーから提供されたマニュアルをご覧ください。

メールアカウントの追加や変更は、Windows Live メールの画面左側「無料・大容量 Hotmail 作成」から行うことができます。

Windows Live メールの詳しい使用方法は、次の場所をご覧ください。

「Windows Live メールのヘルプ」

**「© FPC お役立ちナビ」- [お役立ち]** 

## **古いコンピューターからデータを移す**

今までお使いのコンピューターのデータ(メールデータやアドレス帳、Internet Explorer のお 気に入りなど)を本機へ移す方法は、次の場所をご覧ください。

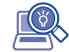

「PC お役立ちナビ」-[お役立ち]-[目的から選ぶ]-「購入後の設定」-「Windows XP / Windows Vista のデータを Windows 7 に転送する」

## **ソフトウェアをインストールする**

ソフトウェアを使用する場合は、ソフトウェアのマニュアルを参照してインストールを行ってく ださい。

## **周辺機器を接続する**

プリンターなどの周辺機器を使用する場合は、周辺機器に添付のマニュアルを参照して接続を 行ってください。

## **Windowsやソフトウェアをアップデートする**

Windows やソフトウェアは、アップデートして最新の状態でお使いください。 ※ アップデートをするにはインターネットへの接続が必要です。

● Windows

自動更新の設定がされていると、更新プログラムが自動的にダウンロード、インストールされ、 最新の状態になります。

「PC お役立ちナビ」- [マニュアルびゅーわ] - 「機種名」- 「ユーザーズマニュ アルーー「インターネットを使用する際のセキュリティー対策」

ソフトウェア ◦

アップデート方法は、ソフトウェアのヘルプやマニュアルをご覧ください。

## **システムイメージを保存する**

事前にシステムイメージを保存しておくと、なんらかの原因で Windows が起動しなくなった場 合、Windows やソフトウェアを、システムイメージ保存時の状態まで一度にリカバリーするこ とができます。

不具合発生時に回復できるように、システムイメージを保存しておくことをおすすめします。 保存方法は、次の場所をご覧ください。

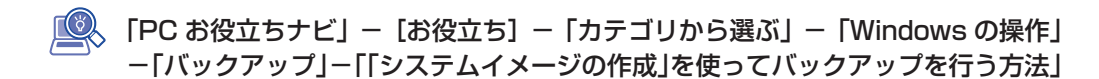

## **電源を切る**

- 制限 ) •HDD などのアクセスランプ点滅中に本機の電源を切ると、収録されているデータ が破損するおそれがあります。
	- ・本機は、電源を切っていても、バッテリーパックが装着されていたり電源プラグ がコンセントに接続されていると、微少な電流が流れています。本機の電源を完 全に切るには、電源コンセントから電源プラグを抜き、バッテリーパックを取り 外してください。

本機の電源を切る(シャットダウンする)方法は、次のとおりです。

[スタート] - [シャットダウン] をクリックします。

Windows が終了し、自動的に電源が切れます。

2 接続している周辺機器の電源を切ります。

### (<8) 参考) シャットダウン時の注意

Windows を複数のユーザーが使用している状態で電源を切ろうとすると、「ほかの人が このコンピューターにログオンしています。…」と画面に表示されます。この場合は、[い いえ]をクリックし、ログオンしているすべてのユーザーをログオフしてからシャットダ ウンしてください。

## **次回電源を入れるときは**

本機の電源を入れる際は、次の点に注意してください。

制<mark>限 ) ・</mark> 周辺機器の電源をいつ入れるかは、周辺機器のマニュアルで確認してください。 電源を入れるタイミングがコンピューターより先か後かは、周辺機器により決まっ ています。

USB フラッシュメモリーや USB HDD などを接続していたり、USB FDD に FD ◦ がセットされている状態で本機の電源を入れると、Windows が起動しないことがあ ります。USB記憶装置の接続やFDのセットは、Windows起動後に行ってください。 USB 記 憶 装 置 を 接 続 し た 状 態 で Windows を 起 動 し た い 場 合 は、「BIOS Setup ユーティリティー」で起動するデバイスの順番を変更してください。 変更方法は、『ユーザーズマニュアル』(PDF)をご覧ください。

•電源を入れなおすときは、20 秒程度の間隔を空けてから電源を入れてください。 電気回路に与える電気的な負荷を減らして、HDD などの動作を安定させます。

# <span id="page-15-0"></span>**5 PC お役立ちナビを使う**

本機には、知りたい情報を簡単に検索できるサポートツール「PC お役立ちナビ」が搭載されて います。困ったときや、役立つ情報を知りたいときなどにお使いください。

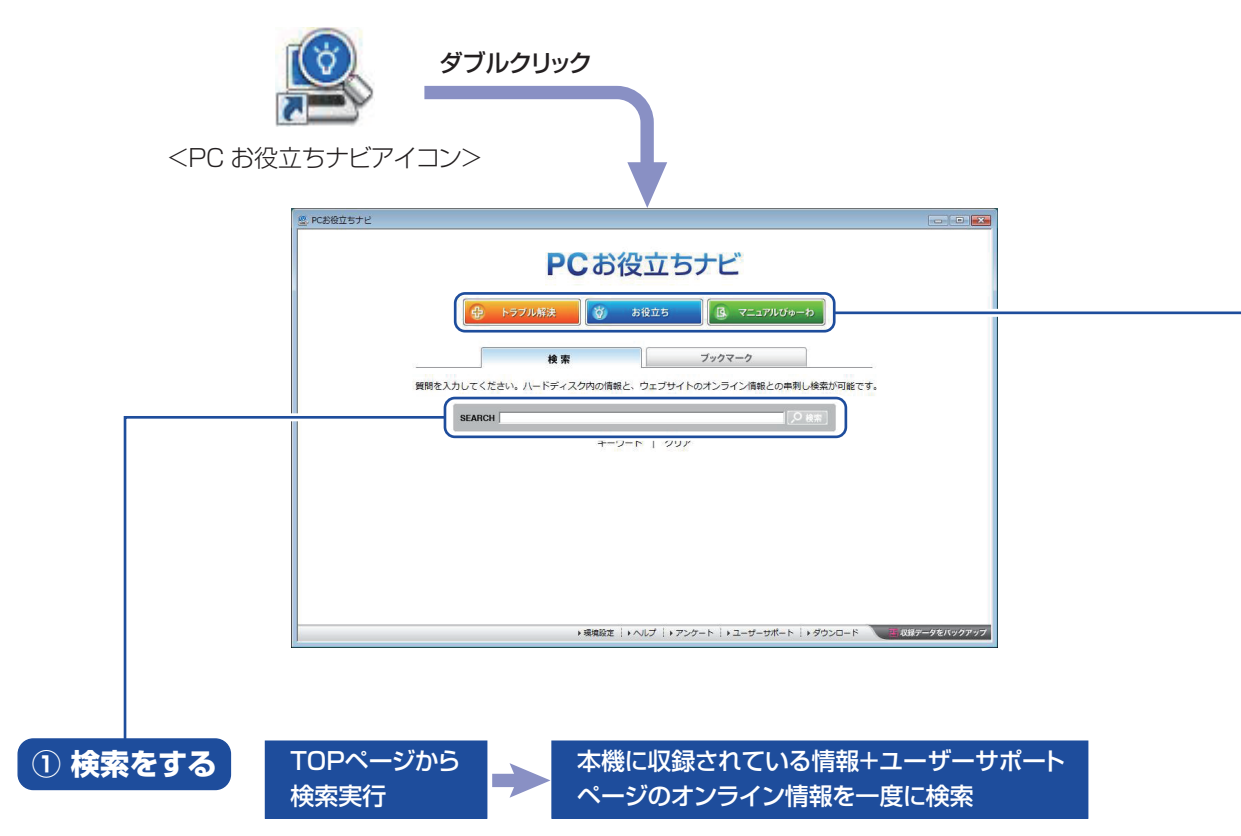

※本機に収録されている情報 = サポートコンテンツ・マニュアル(PDF)・ヘルプなど ※インターネットに接続していない場合は、本機に収録されている情報のみを検索します。

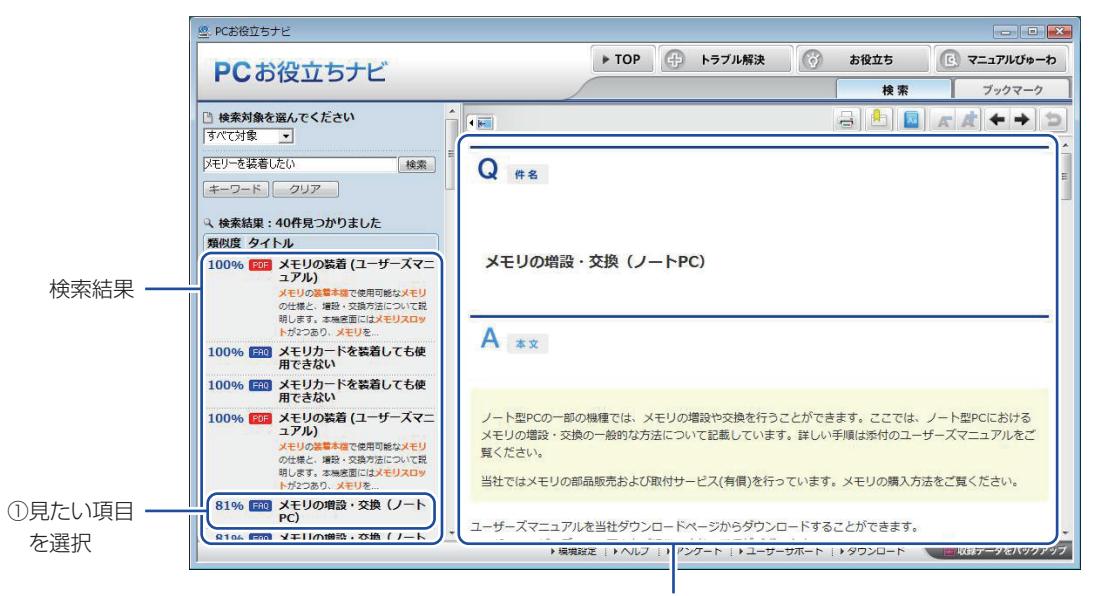

2内容が表示される

<span id="page-16-0"></span>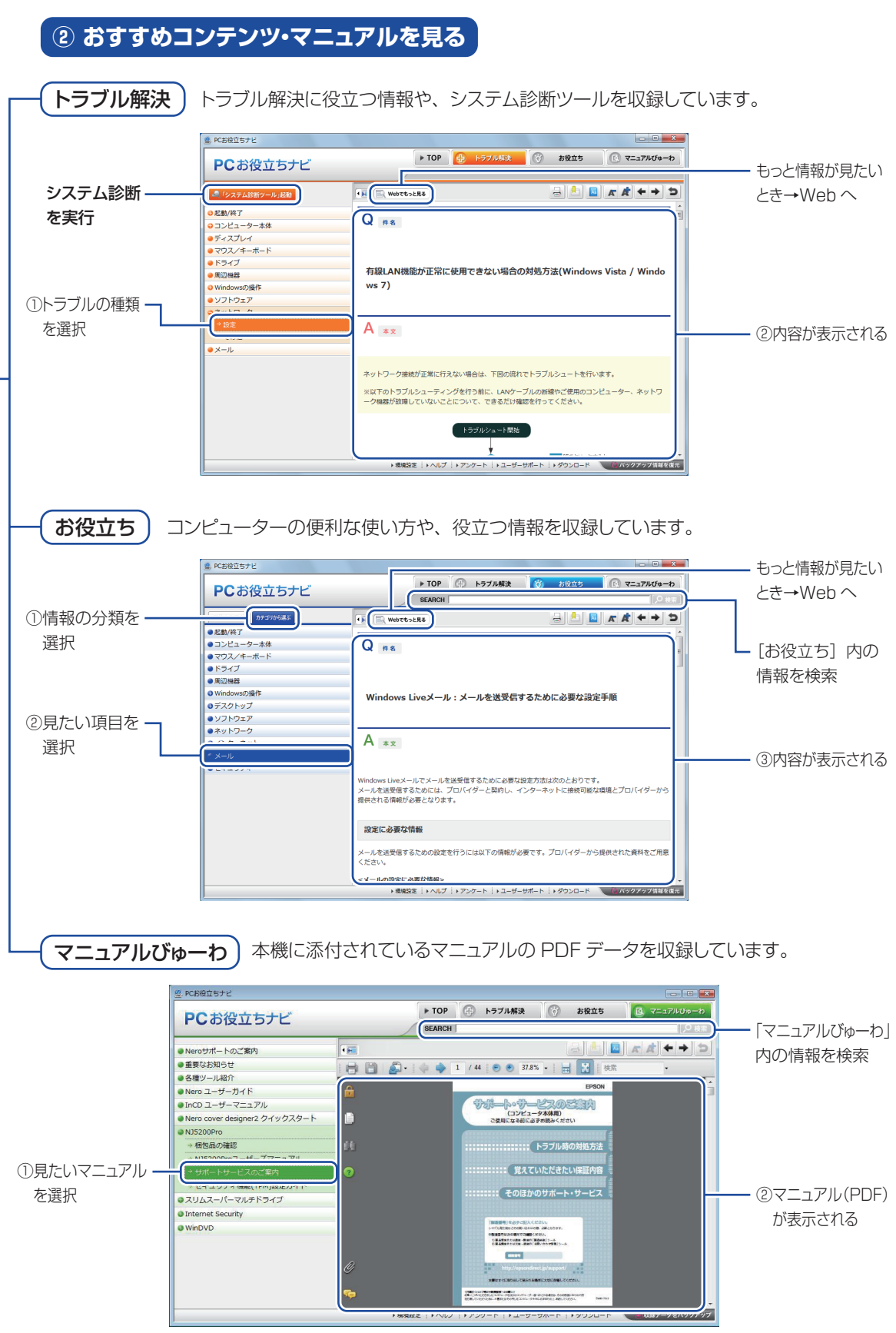

<画面はイメージです>

# <span id="page-17-0"></span>**6 安全にお使いいただくために**

このマニュアルおよび製品には、製品を安全に正しくお使いいただき、お客様や他の人々への危 害や財産への損害を未然に防止するために絵表示が使われています。 その表示と意味は次のとおりです。内容をよく理解してから本文をお読みください。

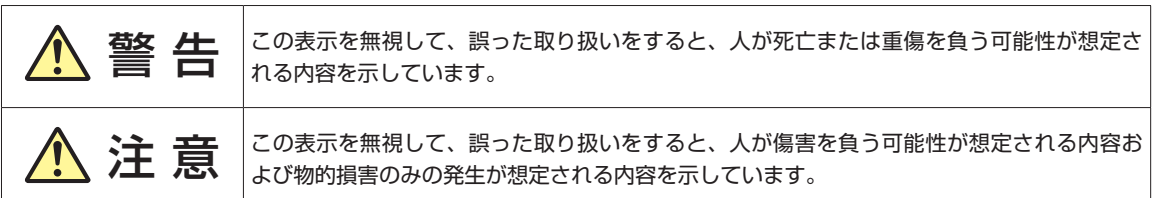

障害や事故の発生を防止するための禁止事項の内容を表しています。 ◦

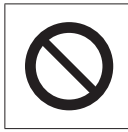

製品の取り扱いにおいて、してはいけない行為(禁止行為)を示しています。

障害や事故の発生を防止するための指示事項の内容を表しています。 ◦

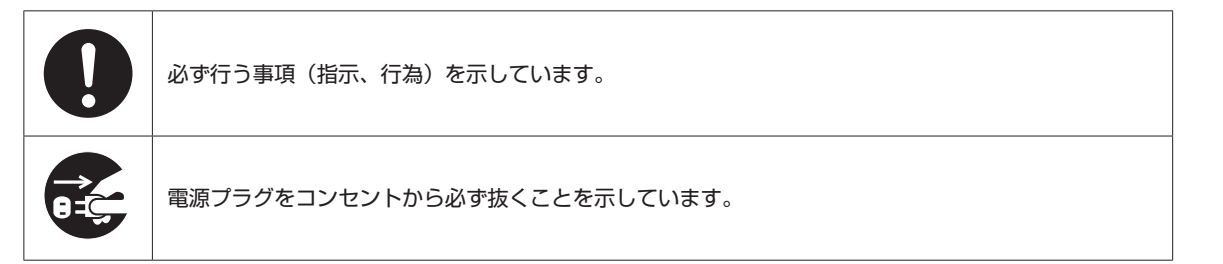

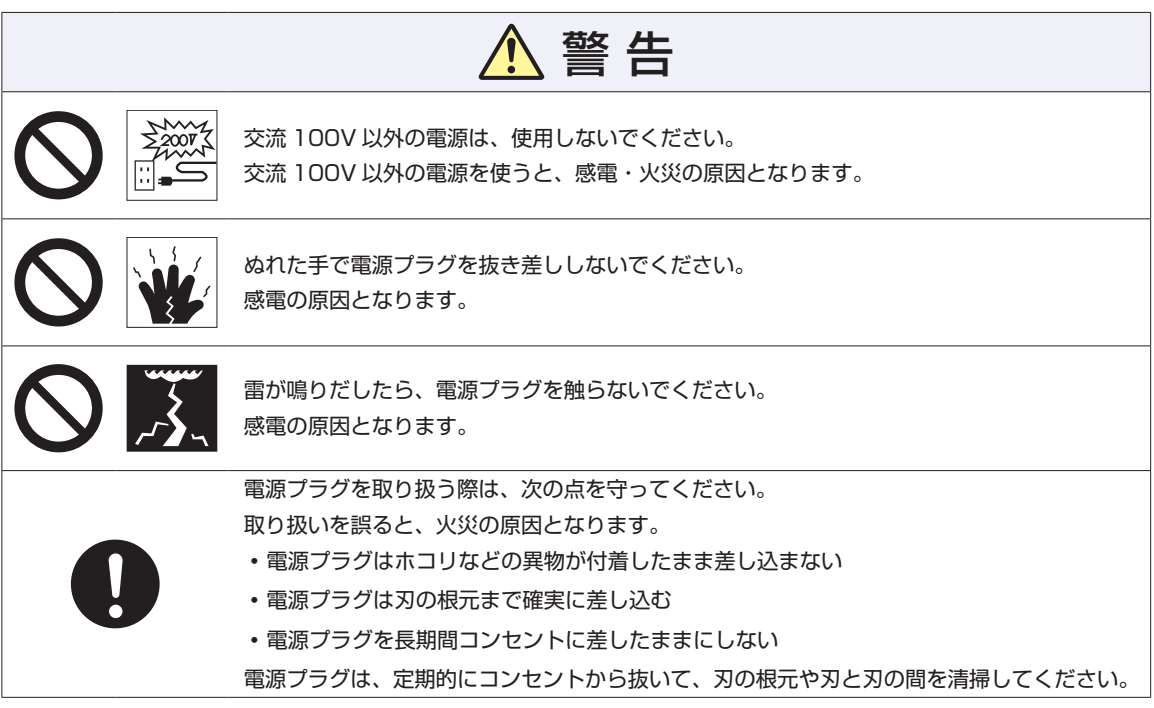

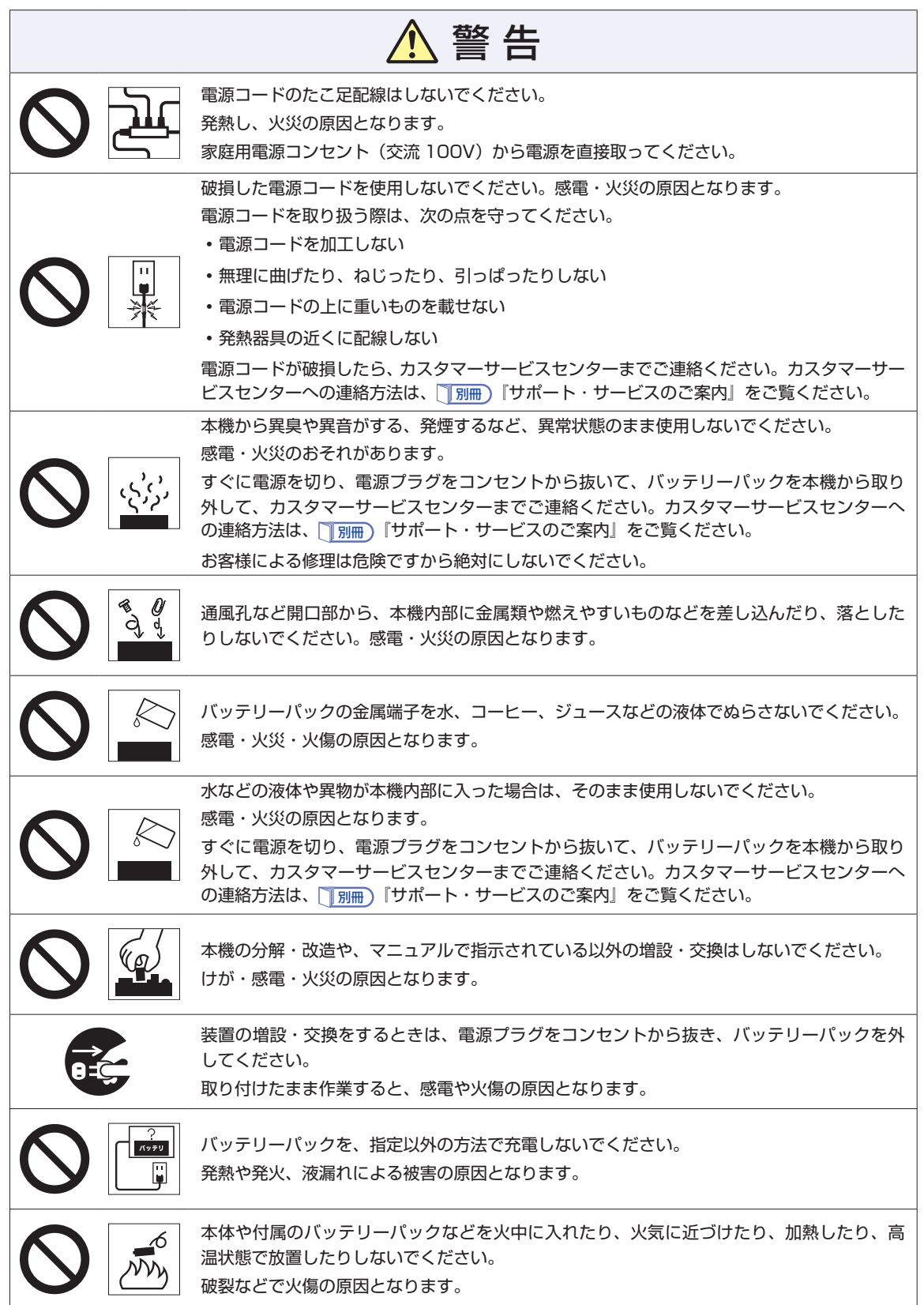

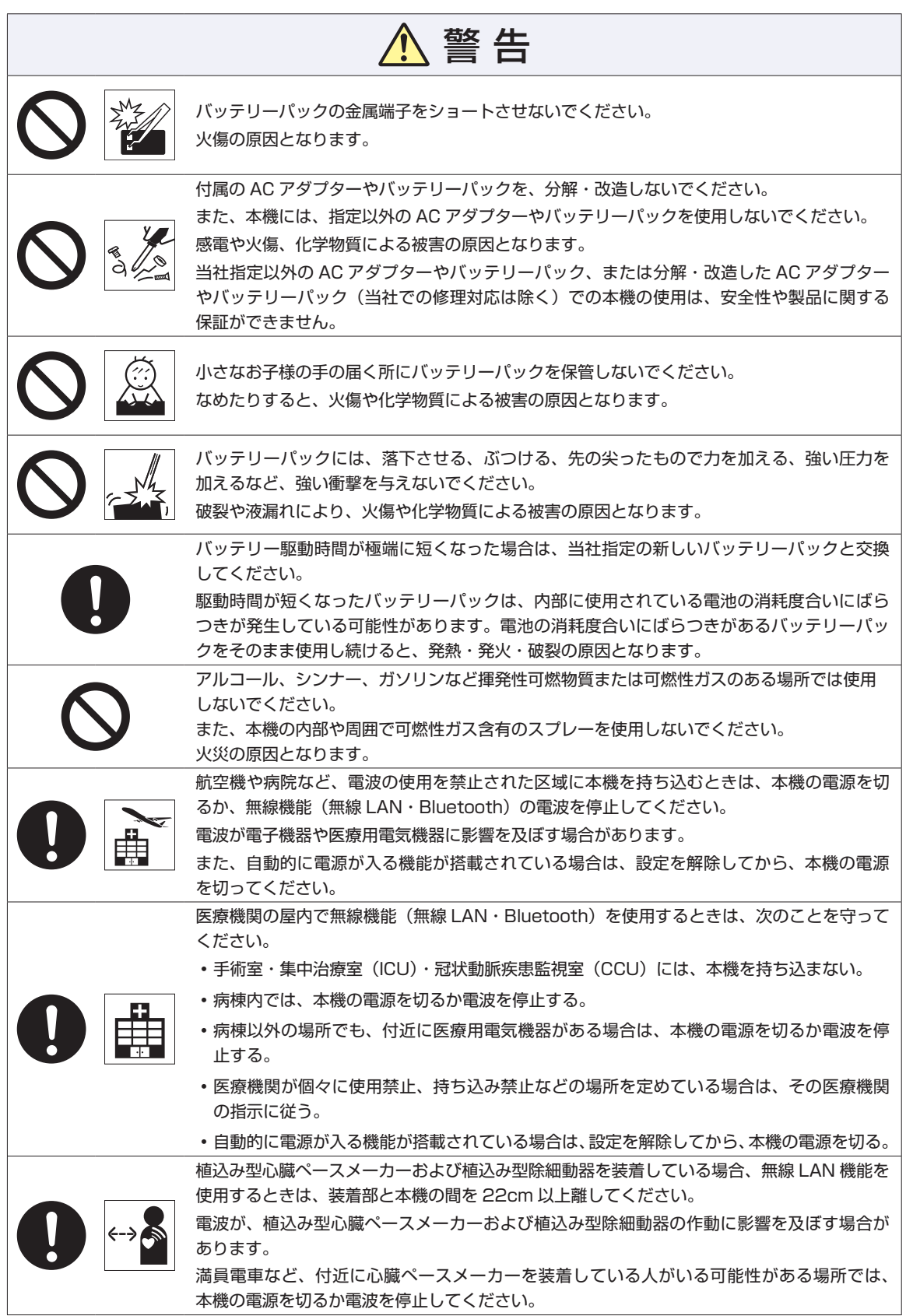

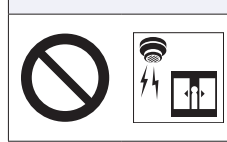

無線 LAN 機能は、自動ドア、火災報知器などの自動制御機器の近くで使用しないでください。 電波が影響を及ぼし、誤動作による事故の原因となるおそれがあります。

△警告

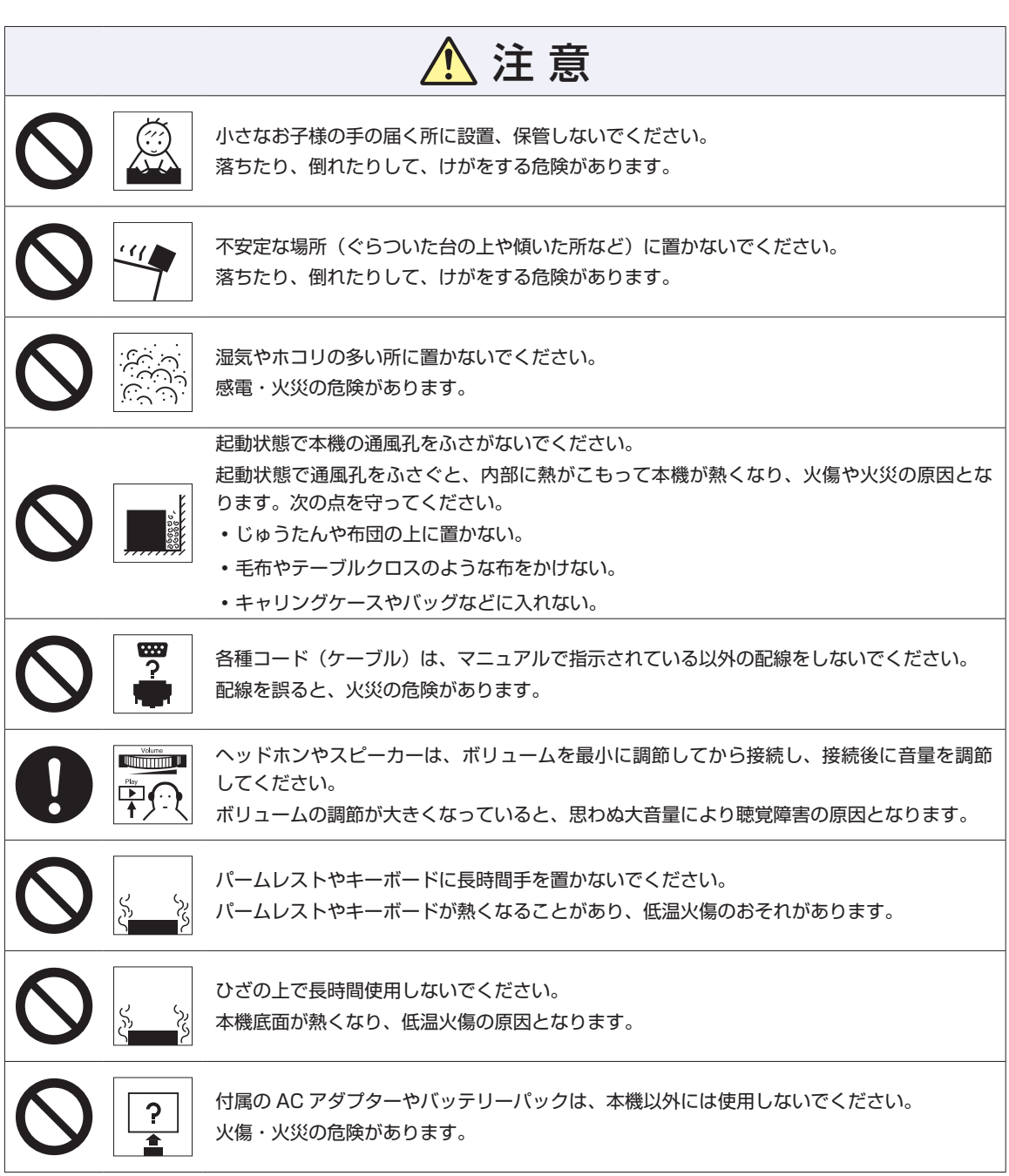

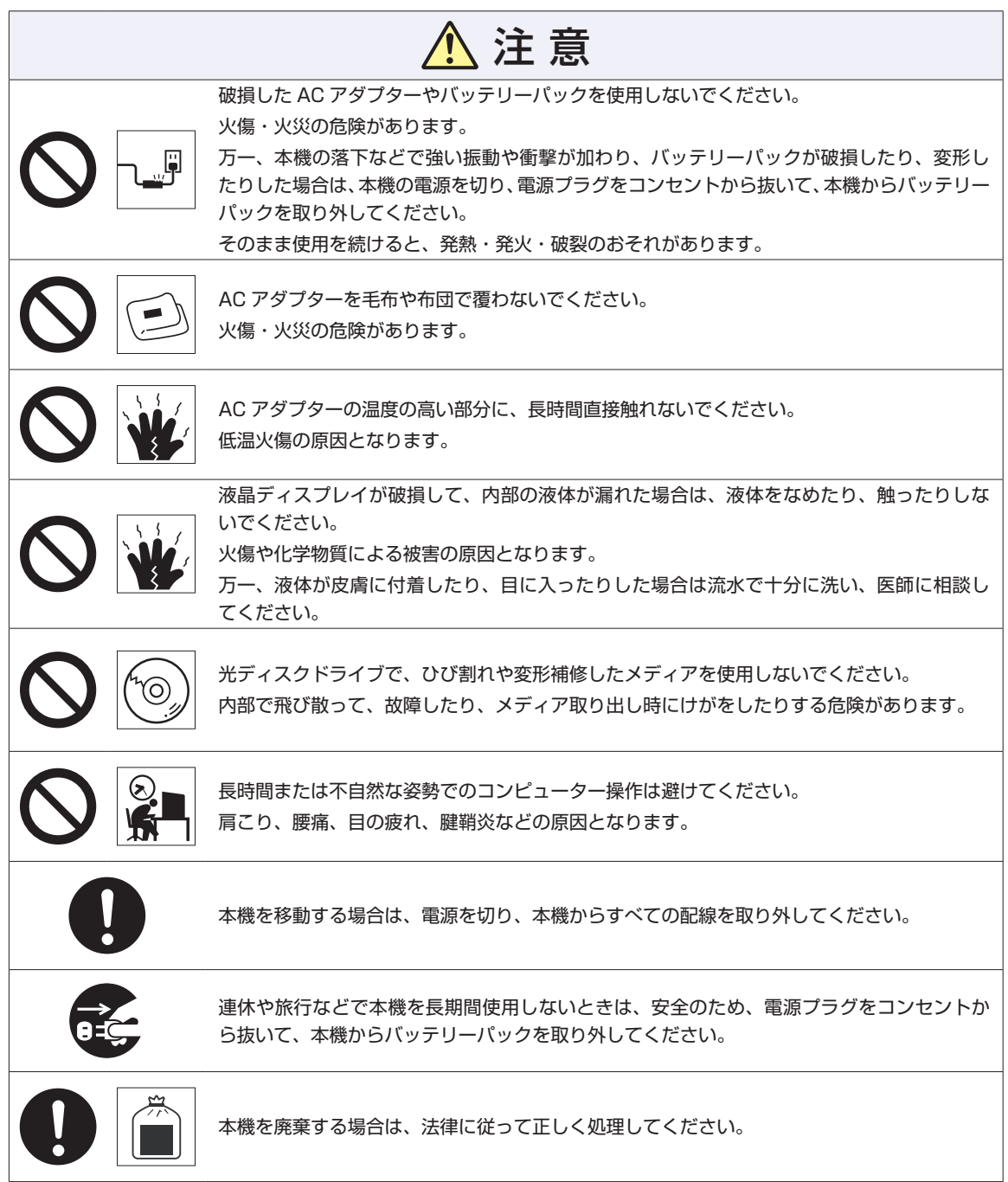

## **無線LANについて**

本機の無線 LAN\*1 について記載します。

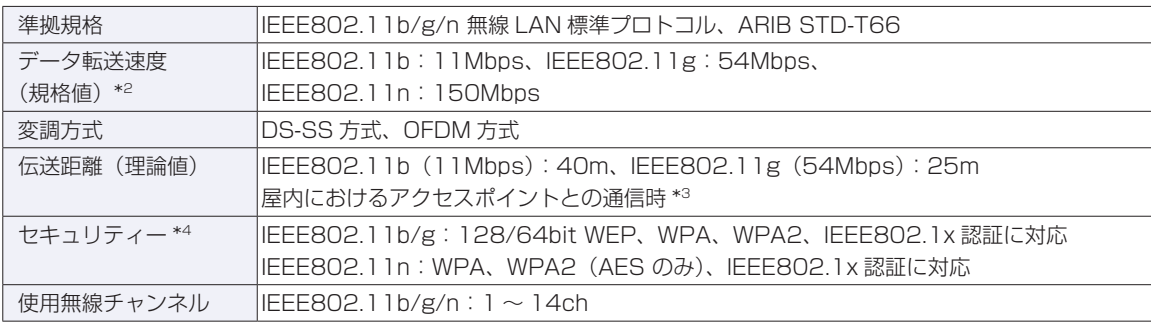

\*1 本機には、電波法の規定により、工事設計認証を取得した無線設備を内蔵しています。 認証製品名 :AW-NE762H(RT3090) 認証番号 :204WW20806600、204GZ20806700

- \*2 無線 LAN 規格の理論上の最大値であり、実際のデータ転送速度を示すものではありません。
- \*3 実際の通信距離は、電波環境、障害物、設置環境などの周囲条件や、アプリケーション、Windows などの使 用条件によって短くなります。
- \*4 IEEE802.1xについて、Windows Server 2003とのIEEE802.1x Radius Server(EAP-TLS対応認証サー バー) + WPA (TKIP) の組み合わせによる認証において動作を確認しています。すべての環境下での動作を 保証するものではありません。

## **電波に関するご注意**

本機には認証を取得した無線設備が内蔵されており、2.4GHz(802.11b/g/n)の周波数帯を使用します。

- •本機の無線設備は、電波法に基づく小電力データ通信システムの無線局として技術基準適合証明を受け ているため、本機を分解/改造しないでください。また、本機の無線設備は日本国内でのみ使用できます。
- 2.4GHz の周波数帯では、電子レンジ等の産業・科学・医療機器のほか、工場の製造ライン等で使用さ ◦れる免許を要する移動体無線局、免許を要しない特定小電力無線局、アマチュア無線局等(以下「他の 無線局」と称す)が運用されています。
	- (1)本機の無線設備をご使用になる前に、近くで「他の無線局」が使用されていないことを確認してく ださい。
	- (2)万一、本機の無線設備と「他の無線局」との間に電波干渉が発生した場合には、速やかに本機の使 用場所または使用無線チャンネルを変えるか、運用(電波の発射)を停止してください。
	- (3) 電波干渉の事例が発生した場合など何かお困りのことが起きたときには、 | 別冊 ) 『サポート・サー ビスのご案内』をご覧になり、テクニカルセンターまでお問い合わせください。

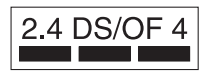

本機の無線設備は 2.4GHz 帯を使用します。

変調方式として DS-SS および OFDM 方式を採用しており、与干渉距離は 40m です。

## <span id="page-23-0"></span>**7 ユーザーサポートページ**

当社では、コンピューターを安心してお使いいただけるよう、ホームページ上で各種サポート情 報を提供しています。

### http://www.epsondirect.co.jp/support/

※「エプソンダイレクトサポート」で検索も可

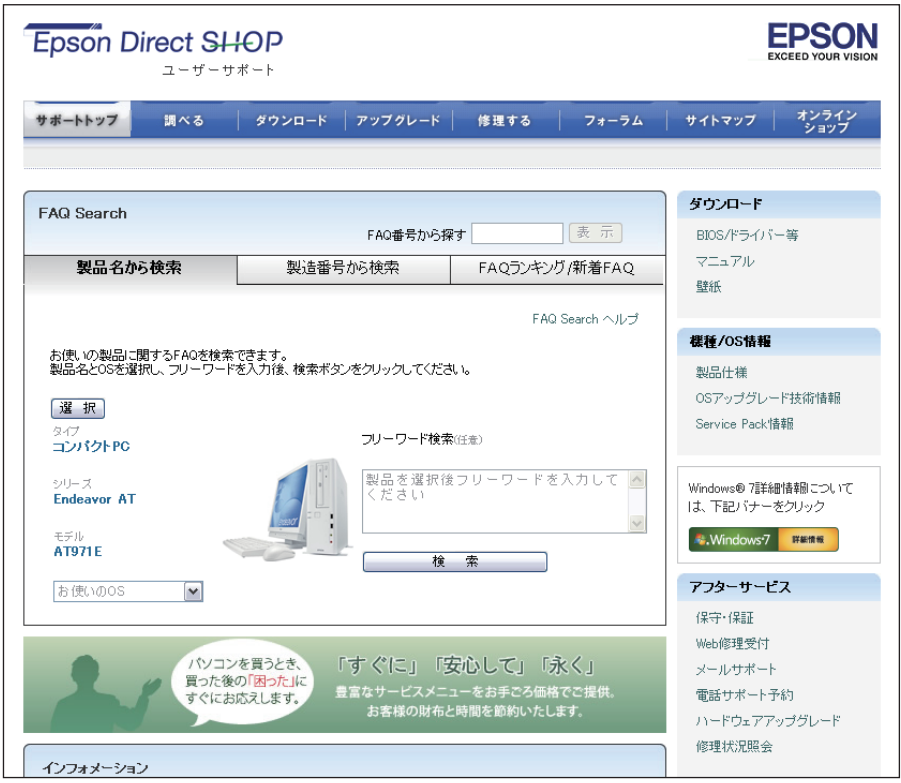

<画面はイメージです>

### **FAQ Search**

お使いのコンピューターの型番 /OS、製造番号から、トラブル解決方法や製品仕様などを検索 できます。豊富に情報を掲載しておりますので、お困りの際、まずはこちらをご覧ください。

## **FAQ ランキング**

製品ごとに参照される機会の多い FAQ を、各「質問カテゴリー」でトップ 10 表示します。

## **ソフトウェアダウンロード**

最新の BIOS やドライバー、ユーザーズマニュアルなどをダウンロードすることができます。

## **Web 修理受付**

Web フォームから、簡単に修理をお申し込みいただけます。

## **MEMO**

### **使用限定について**

本製品は、OA 機器として使用されることを目的に開発・製造されたものです。 本製品を航空機・列車・船舶・自動車などの運行に直接関わる装置・防災防犯装置・各種安全装置など機能・ 精度などにおいて高い信頼性・安全性が必要とされる用途に使用される場合は、これらのシステム全体の信 頼性および安全性維持のためにフェールセーフ設計や冗長設計の措置を講じるなど、システム全体の安全設 計にご配慮頂いた上で本製品をご使用ください。

本製品は、航空宇宙機器、幹線通信機器、原子力制御機器、生命維持に関わる医療機器、24 時間稼動シス テムなど極めて高い信頼性・安全性が必要とされる用途への使用は意図しておりませんので、これらの用途 にはご使用にならないでください。

#### **本製品を日本国外へ持ち出す場合のご注意**

本製品は日本国内でご使用いただくことを前提に製造・販売しております。したがって、本製品の修理・保 守サービスおよび不具合などの対応は、日本国外ではお受けできませんのでご了承ください。また、日本国 外ではその国の法律または規制により、本製品を使用できないこともあります。このような国では、本製品 を運用した結果罰せられることがありますが、当社といたしましては一切責任を負いかねますのでご了承く ださい。

#### **電波障害について**

この装置は、クラス B 情報技術装置です。この装置は、家庭環境で使用することを目的としていますが、こ の装置がラジオやテレビジョン受信機に近接して使用されると、受信障害を引き起こすことがあります。 取扱説明書に従って正しい取り扱いをしてください。

#### **瞬時電圧低下について**

本装置は、社団法人 日本電子工業振興協会の定めたパーソナルコンピューターの瞬時電圧低下対策ガイド ラインを満足しております。しかし、ガイドラインの基準を上回る瞬時電圧低下に対しては、不都合が生じ ることがあります。

### **有寿命部品について**

当社のコンピューターには、有寿命部品(液晶ディスプレイ、ハードディスク、冷却用ファンなど)が含ま れています。有寿命部品の交換時期の目安は、使用頻度や条件により異なりますが、本製品を通常使用した 場合、1 日約 8 時間、1 ヶ月で 25 日間のご使用で約 5 年です。

上記目安はあくまで目安であって、故障しないことや無料修理をお約束するものではありません。

なお、長時間連続使用など、ご使用状態によっては早期にあるいは製品の保証期間内であっても、部品交換(有 料)が必要となります。

\* LCD ユニットを最大輝度で常時使用した場合の寿命は、10000 時間です。

### **JIS C 61000-3-2 適合品**

本製品は、高調波電流規格 JIS C 61000-3-2 に適合しております。 電源の入力波形は、正弦波のみをサポートしています。

## **パソコン回収について**

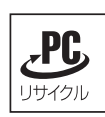

当社では、不要になったパソコンの回収・再資源化を行っています。 PC リサイクルマーク付きの当社製パソコンおよびディスプレイは、ご家庭から廃棄する場合、無 償で回収・再資源化いたします。 パソコン回収の詳細は下記ホームページをご覧ください。

http://shop.epson.jp/pcrecycle/

## **著作権保護法について**

あなたがビデオなどで録画・録音したものは、個人として楽しむなどのほかは、著作権法上、権利者に無断 で使用することはできません。

テレビ・ラジオ・インターネット放送や市販の CD・DVD・ビデオなどで取得できる映像や音声は、著作物 として著作権法により保護されています。個人で楽しむ場合に限り、これらに含まれる映像や音声を録画ま たは録音することができますが、他人の著作物を収録した複製物を譲渡したり、他人の著作物をインターネッ トのホームページなどに掲載(改編して掲載する場合も含む)するなど、私的範囲を超えて配布・配信する 場合は、事前に著作権者(放送事業者や実演家などの隣接権者を含む)の許諾を得る必要があります。著作 権者に無断でこれらの行為を行うと著作権法に違反します。

また、実演や興行、展示物などのうちには、個人として楽しむなどの目的であっても、撮影を制限している 場合がありますのでご注意ください。

### **ご注意**

- 本書の内容の一部、または全部を無断で転載することは固くお断りいたします。 1.
- 本書の内容および製品の仕様について、将来予告なしに変更することがあります。 2.
- 本書の内容は万全を期して作成いたしましたが、万一誤り・お気付きの点がございましたら、ご連絡く 3. ださいますようお願いいたします。
- 運用した結果の影響につきましては、3 項にかかわらず責任を負いかねますのでご了承ください。 4.

## **商標について**

- Microsoft, Windows, Windows Media, Windows Live, Internet Explorer, Hotmail, Silverlight、MSN、Outlook は、米国 Microsoft Corporation の米国およびその他の国における商標ま たは登録商標です。
- •Intel、インテル、Intel ロゴ、Intel Core、Celeron は、アメリカ合衆国およびその他の国における Intel Corporation の商標です。
- McAfee およびマカフィーは、米国法人 McAfee,Inc. またはその関連会社の米国またはその他の国に おける商標または登録商標です。
- •Adobe、Adobe ロゴ、Reader は、Adobe Systems Incorporated(アドビシステムズ社)の米国な らびに他の国における商標または登録商標です。
- Memory Stick、マジックゲート、Memory Stick のロゴは、ソニー株式会社の商標です。 ◦
- Multi Media Card™は、ドイツ Infineon Technologies AG 社の商標です。
- •SD ロゴは商標です。
- SmartMedia™、及びそのロゴは、株式会社 東芝の商標です。
- そのほかの社名、製品名は、一般にそれぞれの会社の商標または登録商標です。

## <span id="page-27-0"></span>**情報マップ(知りたい情報はどこにある?)**

本機に関する情報は、次の場所で見ることができます。

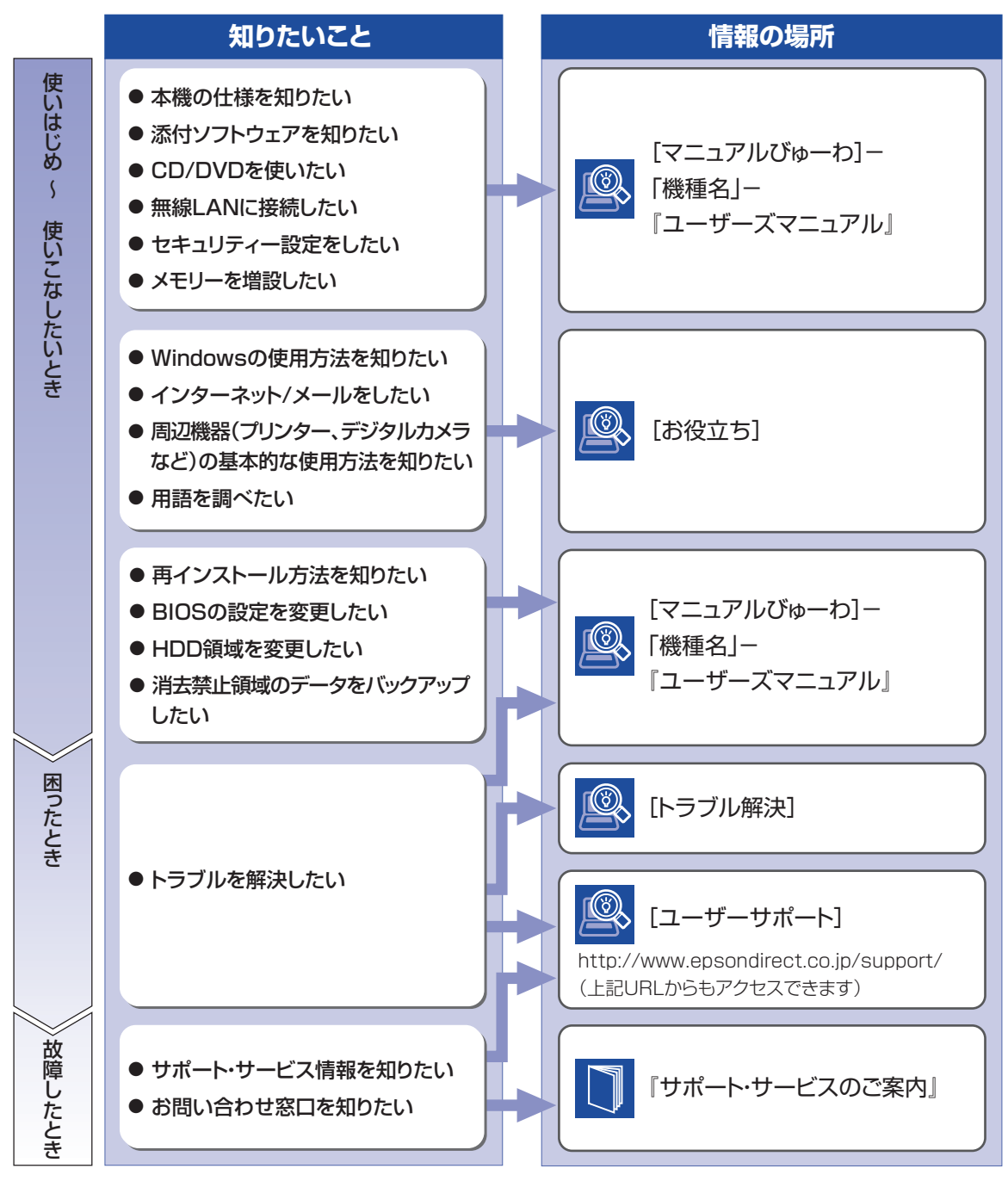

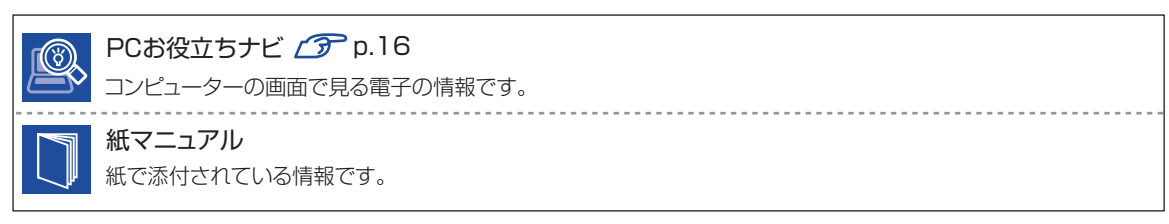